### 内存模块 用户指南

© Copyright 2009 Hewlett-Packard Development Company, L.P.

本文档中包含的信息如有更改,恕不另行通 知。随 HP 产品和服务附带的明确有限保修声 明中阐明了此类产品和服务的全部保修服 务。本文档中的任何内容均不应理解为构成 任何额外保证。HP 对本文档中出现的技术错 误、编辑错误或遗漏之处不承担责任。

第一版:2009 年 4 月

文档部件号: 516633-AA1

#### 产品通告

本用户指南介绍大多数机型的常用功能。您 的计算机上可能未提供某些功能。

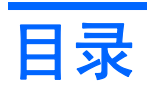

#### 1 添加或更换内存模块

### 2 增加用于保存休眠文件的硬盘驱动器空间

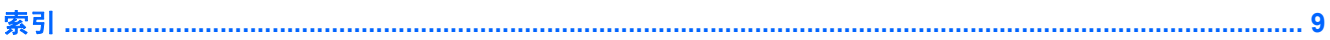

# <span id="page-4-0"></span>**1** 添加或更换内存模块

笔记本计算机的键盘下方有一个内存模块盒。要升级笔记本计算机的内存容量,可以在空的扩展内存模 块插槽中添加内存模块,也可以升级主内存模块插槽中的现有内存模块。

- 警告! 为降低电击和损坏设备的风险,在安装内存模块前应拔出电源线插头,并取出所有的电池。
- $\Delta$  注意: 静电释放 (ESD) 会损坏电子元件。在开始执行任何操作之前,请触摸接地的金属物体以确保释 放了自身的静电。
- 注: 在添加第二个内存模块时要使用双通道配置,应确保两个内存模块的容量相同。

要添加或更换内存模块,请执行以下操作:

- **1.** 保存所做的工作。
- **2.** 关闭笔记本计算机并合上显示屏。

如果您无法确定笔记本计算机是已经关闭还是处于休眠模式,请短按电源按钮打开笔记本计算机。 然后通过操作系统将其关闭。

- **3.** 断开笔记本计算机上连接的所有外接设备。
- **4.** 拔下电源线。
- **5.** 将笔记本计算机底部朝上放在平整的表面上,电池托架朝向您。
- **6.** 从笔记本计算机中取出电池。
- **7.** 卸下电池区域的螺钉。笔记本计算机上有两三颗螺钉需要卸下。
	- 注: 请参阅与您的笔记本计算机最匹配的插图。

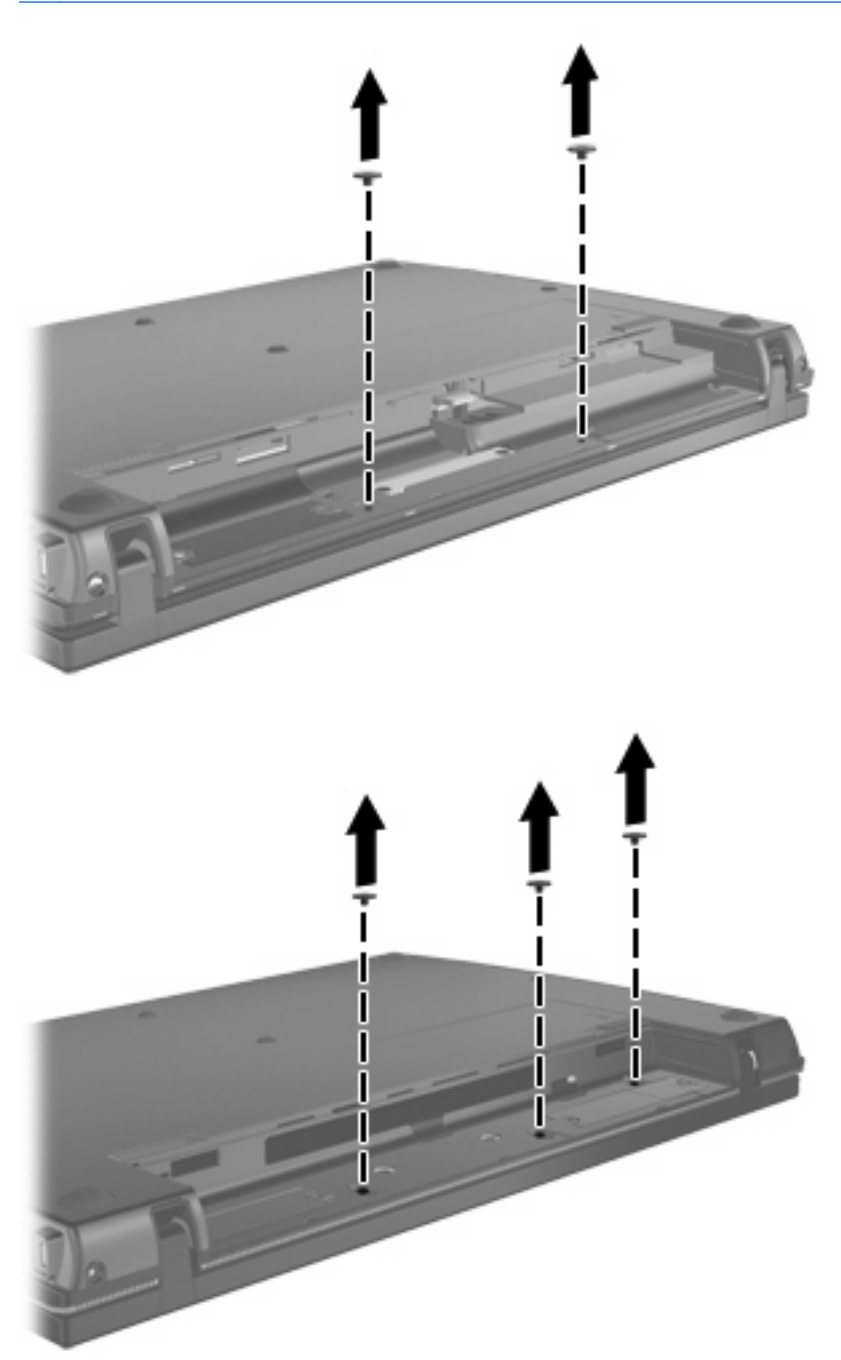

<span id="page-6-0"></span>**8.** 将笔记本计算机显示屏朝上放置,然后卸下笔记本计算机背部边缘的两颗螺钉。

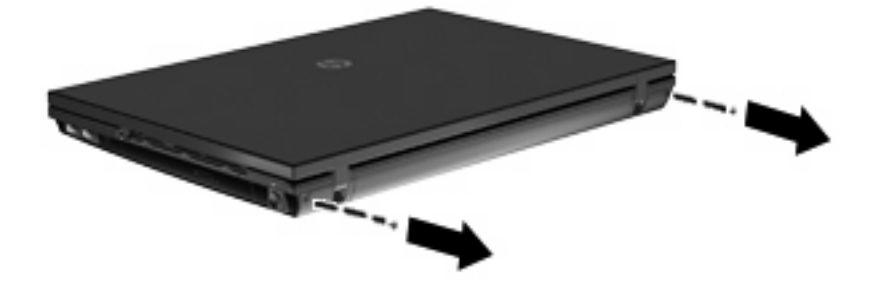

- **9.** 将笔记本计算机打开到最大程度。
- **10.** 将开关盖向显示屏方向径直滑动,然后卸下开关盖。

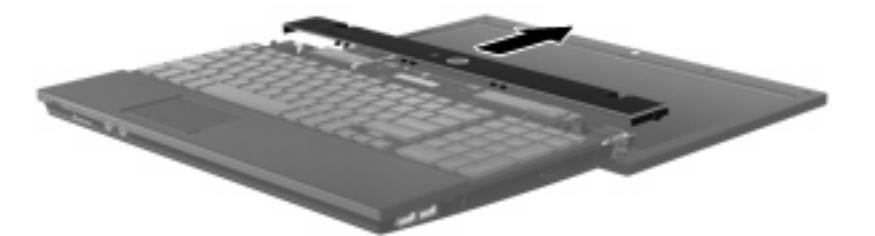

- **11.** 卸下键盘上的螺钉。笔记本计算机上有两三颗螺钉需要卸下。
- $\overrightarrow{z}$ : 请参阅与您的笔记本计算机最匹配的插图。

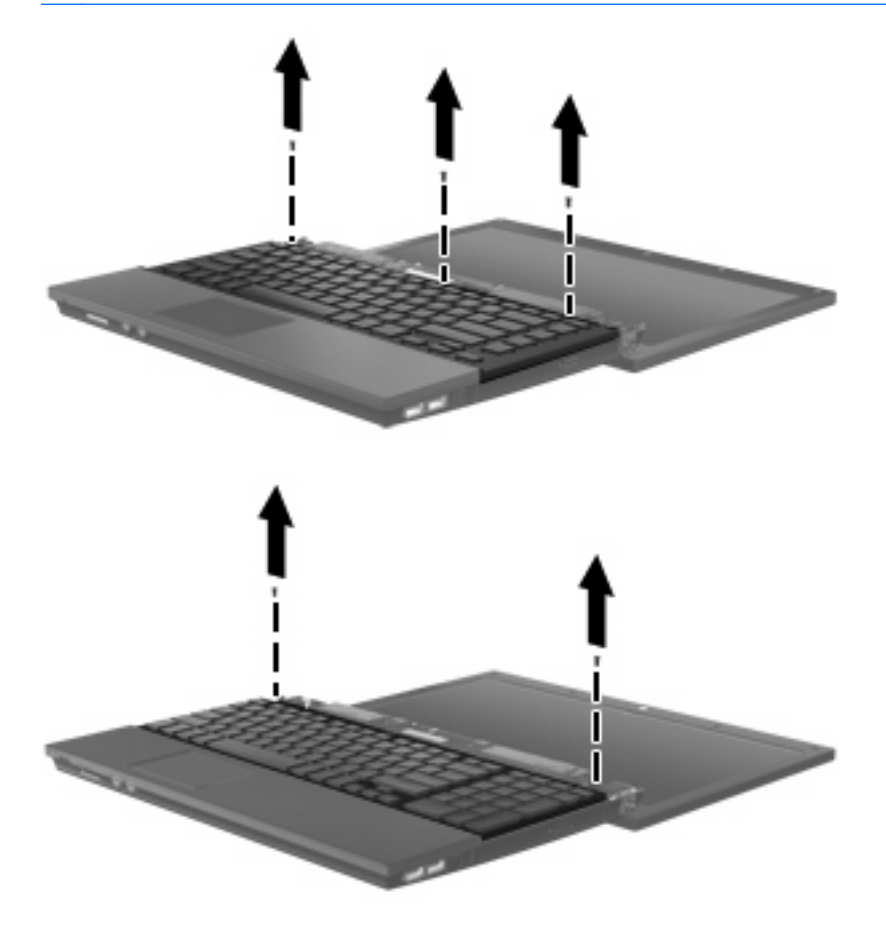

<span id="page-7-0"></span>**12.** 将键盘 **(1)** 向显示屏方向滑动,然后翻转键盘使其正面朝下 **(2)** 以露出内存盒。

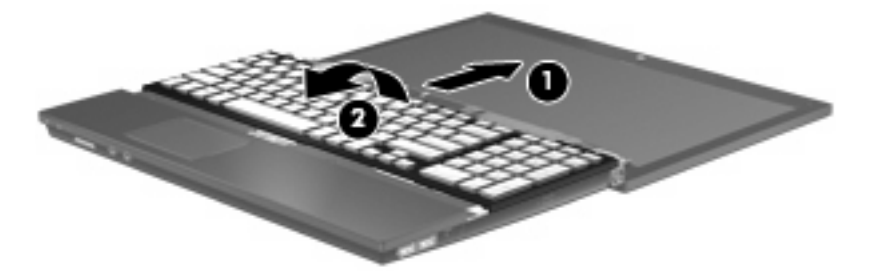

- **13.** 如果准备更换内存模块,则需要卸下现有内存模块:
	- 注意: 为防止损坏内存模块,请只抓住内存模块的边缘。不要触摸内存模块上的元件。
		- **a.** 拉开内存模块两侧的固定夹 **(1)**。 内存模块向上倾斜。
		- **b.** 握住内存模块 **(2)** 的边缘,然后轻轻地将其从内存模块插槽中拔出。 将取出的内存模块放入防静电的包装中,以保护内存模块。

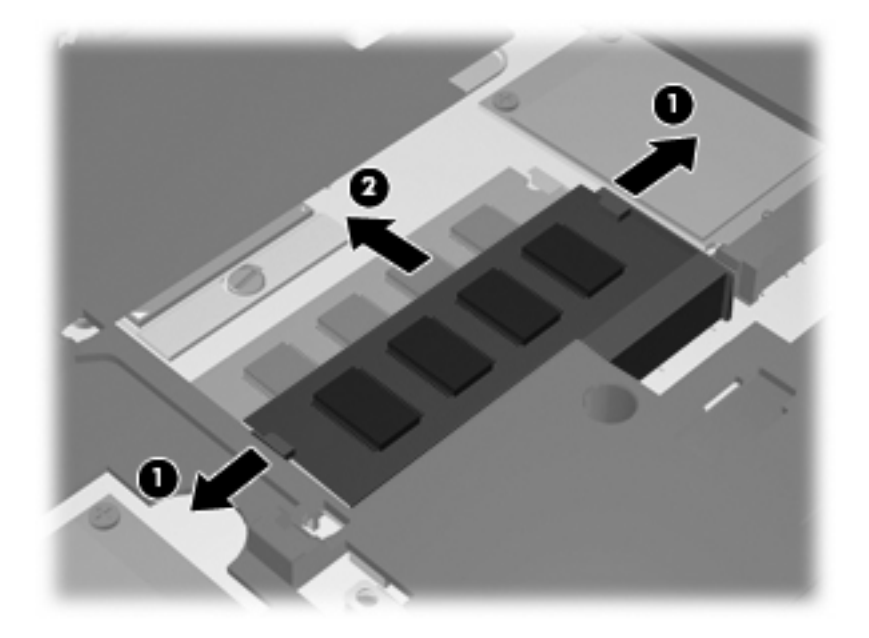

- **14.** 要插入新的内存模块,请执行以下操作:
	- △ 注意: 为防止损坏内存模块, 请只抓住内存模块的边缘。不要触摸内存模块上的元件。
		- **a.** 将内存模块缺口边缘 **(1)** 对准内存模块插槽的卡舌。
		- **b.** 当内存模块与内存模块盒表面成 45 度角时,将内存模块 **(2)** 按入内存模块插槽直到其卡入到 位。
			- 注意: 为防止损坏内存模块,请不要折弯内存模块。

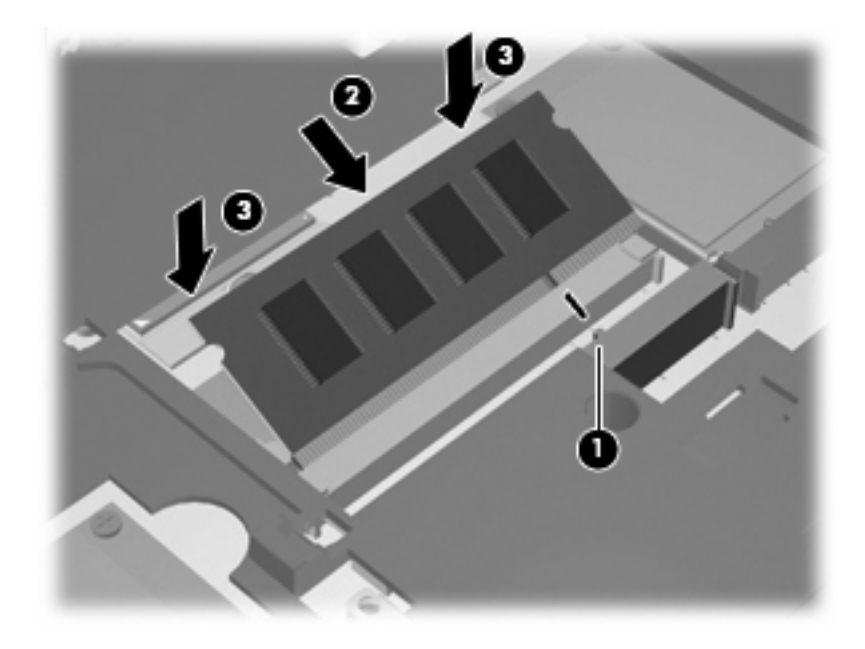

**c.** 轻轻向下按内存模块 **(3)**,对内存模块左右两边同时用力,直到固定夹卡入到位。

**15.** 翻转键盘 **(1)** 使其进入键盘托盘,然后将键盘滑入到位 **(2)**。

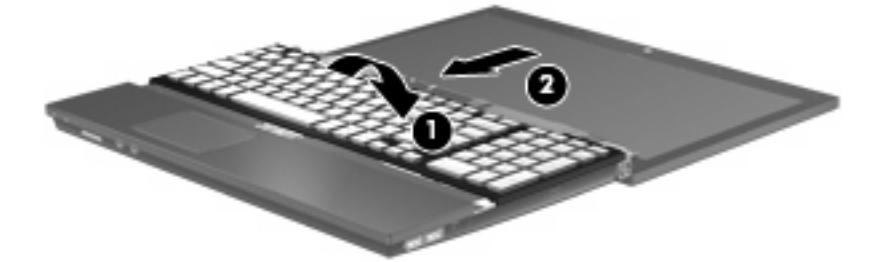

- **16.** 拧好键盘上的螺钉。笔记本计算机上有两三颗螺钉需要拧好。
- 注: 请参阅与您的笔记本计算机最匹配的插图。

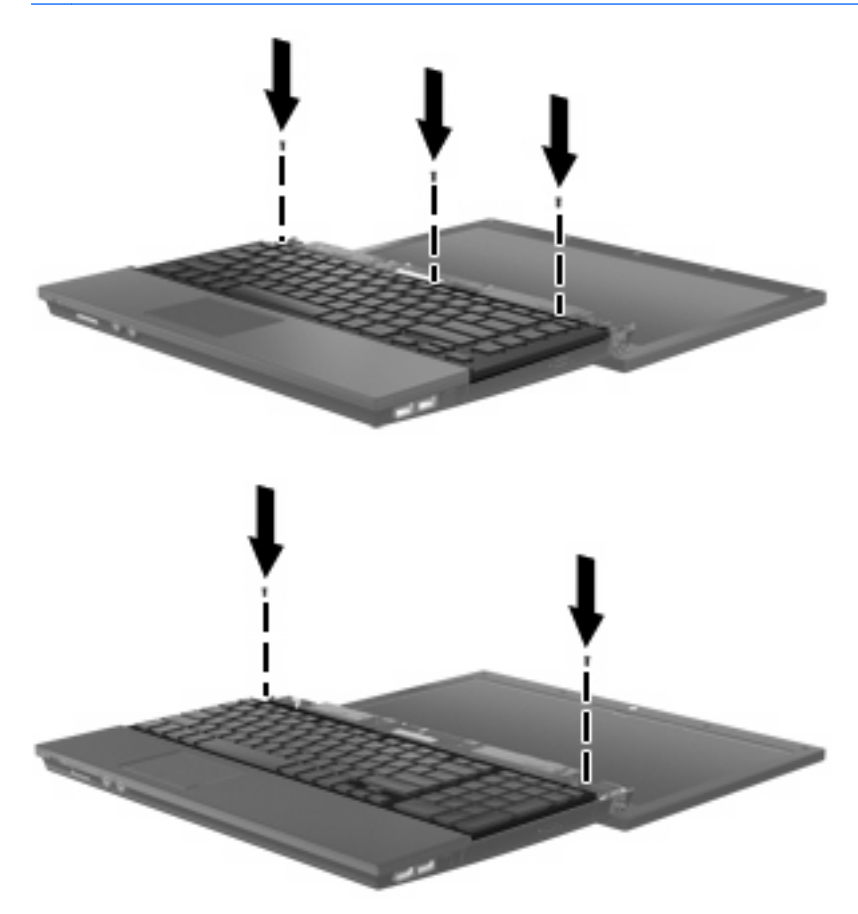

**17.** 将开关盖滑入到位。

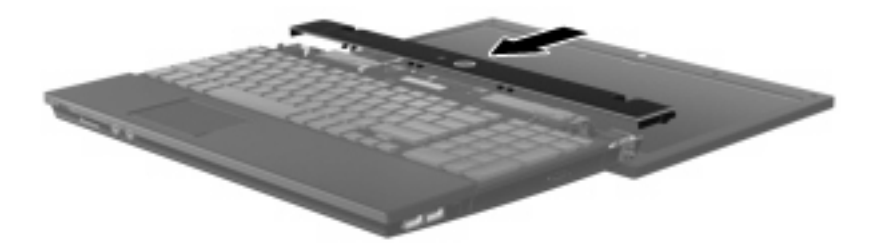

- **18.** 合上笔记本计算机的显示屏。
- **19.** 拧好笔记本计算机背部边缘的两颗螺钉。

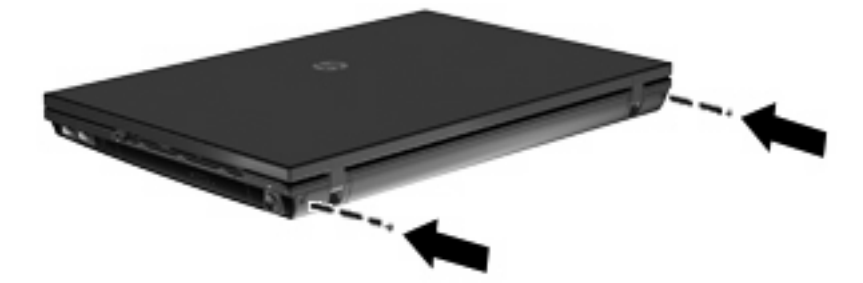

- **20.** 拧好电池区域的螺钉。笔记本计算机上有两三颗螺钉需要拧好。
	- 注: 请参阅与您的笔记本计算机最匹配的插图。

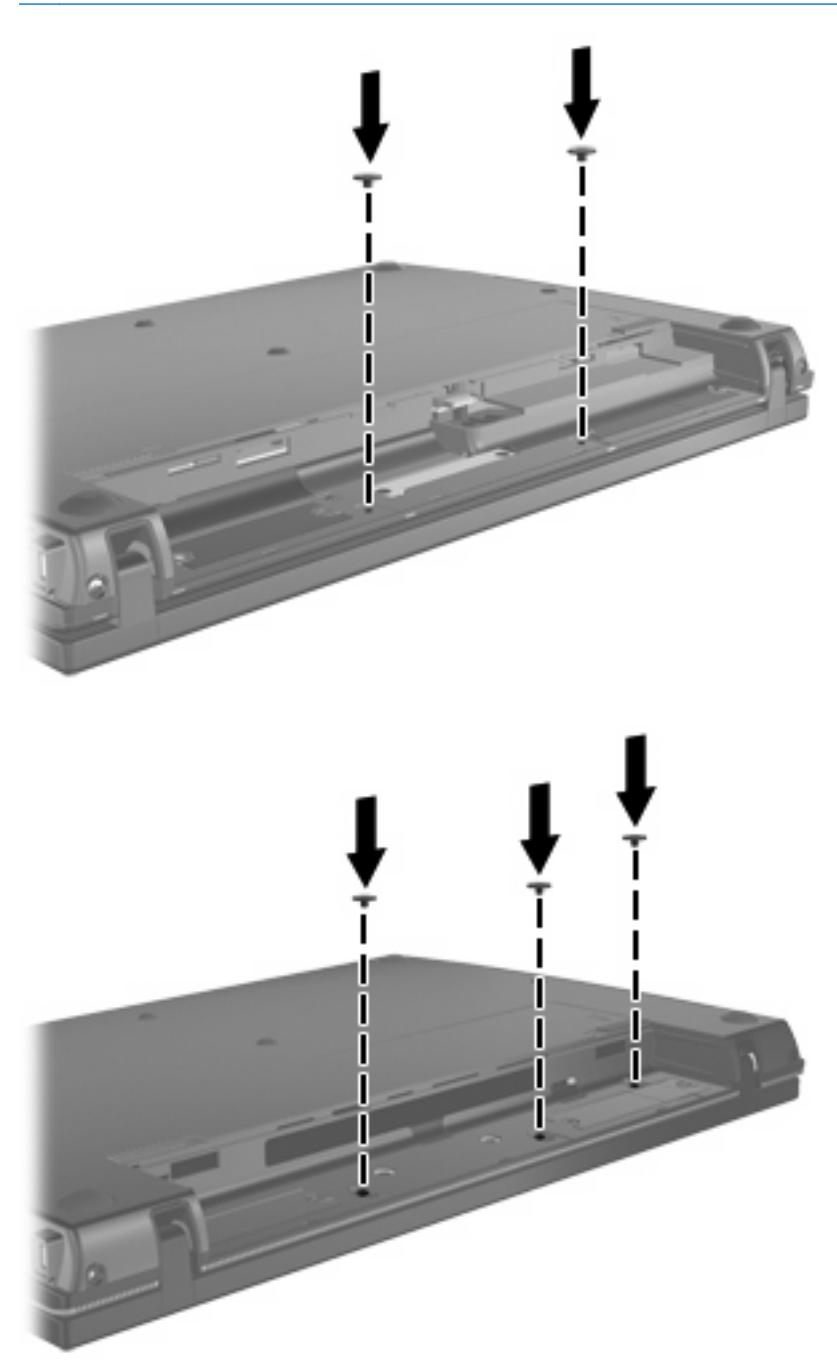

- **21.** 将笔记本计算机正面朝下放在平整的表面上,然后装好电池。
- **22.** 重新连接外接电源和外接设备。
- **23.** 打开笔记本计算机。

# <span id="page-11-0"></span>**2** 增加用于保存休眠文件的硬盘驱动器空间

启动休眠模式后,操作系统会将您的信息存储在硬盘驱动器上的休眠文件中,然后关闭笔记本计算机。 操作系统在硬盘驱动器上保留一定空间,以便根据系统内存数量存储休眠文件。增加内存后,操作系统 也随即增加为休眠文件保留的硬盘驱动器空间。

如果增加内存后遇到与休眠有关的问题,请确保硬盘驱动器上的可用空间数量大于休眠文件所需要的空 间。

要显示主硬盘驱动器上的可用空间容量,请执行以下操作:

- **1.** 选择开始 **>** 我的电脑。
- **2.** 右击列出的主硬盘驱动器,然后单击属性。
- ▲ 要显示休眠文件所需的硬盘驱动器空间数量,请选择开始 **>** 控制面板 **>** 性能和维护 **>** 电源选项 **>** 休眠标签。

如果硬盘驱动器上的可用空间小于休眠文件所需要的空间,请增加硬盘驱动器上的可用空间数量:

▲ 选择**开始 > 帮助和支持 > 性能和维护 > 释放磁盘空间**, 然后按屏幕上的指示操作。

<span id="page-12-0"></span>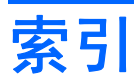

#### **J**

键盘 卸下 [4](#page-7-0)

#### **K**

开关盖 卸下 [3](#page-6-0)

#### **N**

内存 增加 [8](#page-11-0) 内存模块 卸下 [4](#page-7-0) 内存模块,更换 [1](#page-4-0)

#### **X**

休眠 [8](#page-11-0) 休眠文件 [8](#page-11-0)

#### **Y**

硬盘驱动器空间 [8](#page-11-0)

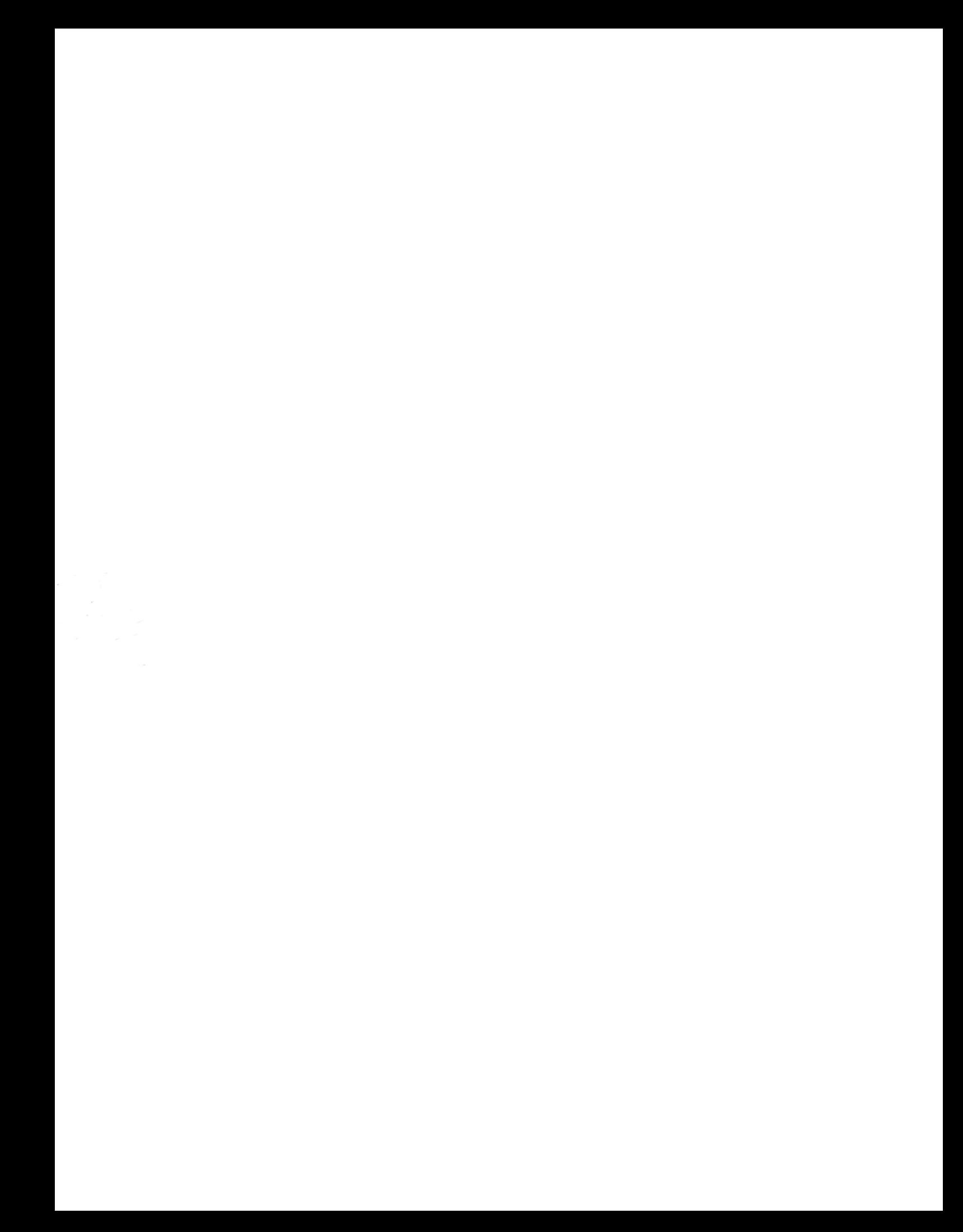